# 美國『社會概況調查資料瀏覽平台 (GSS Data Explorer)』介紹

林雅琪

## 一、背景與目的

問卷調查為瞭解社會概況、人民意見的方法之一,而長期性的調查不但能作為 觀察社會長期變遷趨勢的依據,對於研究者而言更是相對寶貴的研究資源。其中, 在美國由芝加哥大學的獨立研究機構 NORC(National Opinion Research Center) 負責資料蒐集、NSF (National Science Foundation) 資助的長期調查計畫-「社 會概況調查」 (General Social Survey,以下簡稱為 GSS<sup>1</sup>),從 1972 年開始即 透過問卷調查的方式,蒐集美國當代社會資料以瞭解相關態度、行為及屬性的變化 趨勢及原因,並將調查資料公開,作為社會科學等領域研究者的免費研究分析資源。

和我們台灣的「社會變遷基本調查」(Taiwan Social Change Survey, 以下簡 稱 TSCS)相同的是,TSCS 和 GSS 兩者均加入最大的國際社會調查組織-ISSP $^2$ (International Social Survey Program),該組織是由各國進行社會調查的單位組 成,至今已有美國、法國、日本、台灣等 50 多個國家加入,每年各國會針對共同 關注的議題建立題組、並進行調查訪問,例如:公民權、健康、環境、宗教、社會 網絡等跨國調查題組<sup>3</sup>。

而隨著調查年度增加,累積的問卷題目、變項數、成功樣本數等研究資料量愈 來愈可觀,至 2014 年止 GSS 資料庫有高達 5,629 個變項及問卷題目,使得使用者 在搜尋資料時可能花費較多的時間。另外,當資料量日益增加,如沒有人將資料進 一步分析,轉化成有價值的知識或研究著作,如此儘管有再大量的調查資料仍舊是 一些數據。有鑑於此,NORC 持續開發、提升其功能,並於 2015 年 12 月 18 日起 推出了社會概況調查資料瀏覽平台(**GSS Data Explorer**)<sup>4</sup>,讓使用者容易搜尋及 取得資料、出版品與相關研究資源、並能直接在平台上線上分析、下載資料、將資 料共享給其他使用者等功能,讓使用者更容易使用 GSS 所蒐集的調查資料。本文 將介紹 GSS Data Explorer 的功能及特性、利用圖解說明方式,示範各項功能的使 用流程與操作結果,提供給可能需要利用 GSS 資料的使用者、或對 GSS Data Explorer 有興趣者作為參考。

 $\overline{a}$ 

<sup>1</sup> 有關 GSS 介紹,可參考 SRDA 學術調查研究資料庫通訊第 27 期「長期系列調查資料的 加値應用—以 1972-2006 年美國社會概況調查資料 (GSS) 串連為例」一文,下載網址: https://srda.sinica.edu.tw/publish/emagzinecont/37。

<sup>2</sup> ISSP,網址為 http://www.issp.org/。

<sup>3</sup> ISSP 各題組調查結果,http://zacat.gesis.org/webview/index.jsp,請點選 ISSP 再點選 by Module Topic。

<sup>4</sup> GSS Data Explorer, 網址為 https://gssdataexplorer.norc.org/。

## 二、功能與特色

 $\overline{a}$ 

GSS Data Explore 主要有四大特色:變項搜尋與儲存、資料分析、資料擷取、 專案工作區,而資料視覺化(Visualize Data)功能目前尚在建置中。各項特色概述 如下:

- 變項搜尋與儲存(Search and Save Variables):使用者可以透過變項搜 尋,尋找所需的調查題目、變項等相關調查資料,並能進而將選取的變 項加入變項購物車(Variable Cart)。
- 資料分析(Analyze Data):在簡易操作的介面上,對已儲存在變項購物 車中的變項或自行新增選取的變項,進行交叉、多層次、相關、迴歸等 資料分析。
- 資料擷取(Extract Data):提供不同輸出格式及資料檔(SAS、SPSS、 Stata、R),讓使用者自行選擇欲下載的擷取資料格式。
- 專案工作區(Project Workspaces):在專案工作區中,使用者可以儲存 歷次搜尋結果、儲存的變項及資料分析、擷取的紀錄。另外,經由專案 設定,可以將專案中既存資料與其他擁有 MyGSS 帳號的使用者共享。

雖然任何使用者均能瀏覽變項和題目、儲存變項,然而如需分析資料、建立 專案,甚至將專案分享給其他人,則必須要有 MyGSS 帳號,因此建議有上述需求 的使用者,可以先申請 MyGSS 帳號,帳號申請流程為:至註冊頁面<sup>5</sup>上填寫資料, 再至電子信箱收取確認信完成註冊步驟,隨後即可輸入帳號及密碼進行登入。以下 為 GSS Data Explorer 各項功能的使用流程及操作結果:

(一) 變項搜尋與儲存(Search and Save Variables)

透過「主題」、「調查年度」或「關鍵字」,逐步限縮查詢的範圍,進而搜尋合 適的題目、變項以及出版品。其中,當使用者所輸入的關鍵字,和 GSS 資料庫的 變項名稱或是調查題目相同時,即符合搜尋條件。

「假設我們想要瞭解過去十年「收入(income)」跟「幸福(happiness)」之間 的關係,該透過哪些步驟來搜尋到需要的資料?」本文將以此假設來示範:首先, 在關鍵字中輸入「income」, 再篩選 2004-2014 調查年度, 結果顯示有 51 個變項 符合搜尋條件。使用者可以藉由瀏覽變項說明(Description)或調查題目(Survey Questions),從中尋找真正需要的變項。假設我們需要的是受訪者個人收入資料, 瀏覽變項說明得知「rincome」這個變項符合需求,點選變項左邊購物車符號,即 可把「rincome」儲存至變項購物車(如圖一)。

<sup>14</sup> **|**  5 MyGSS 帳號註冊頁面:[https://gssdataexplorer.norc.org/d/users/sign\\_up](https://gssdataexplorer.norc.org/d/users/sign_up)

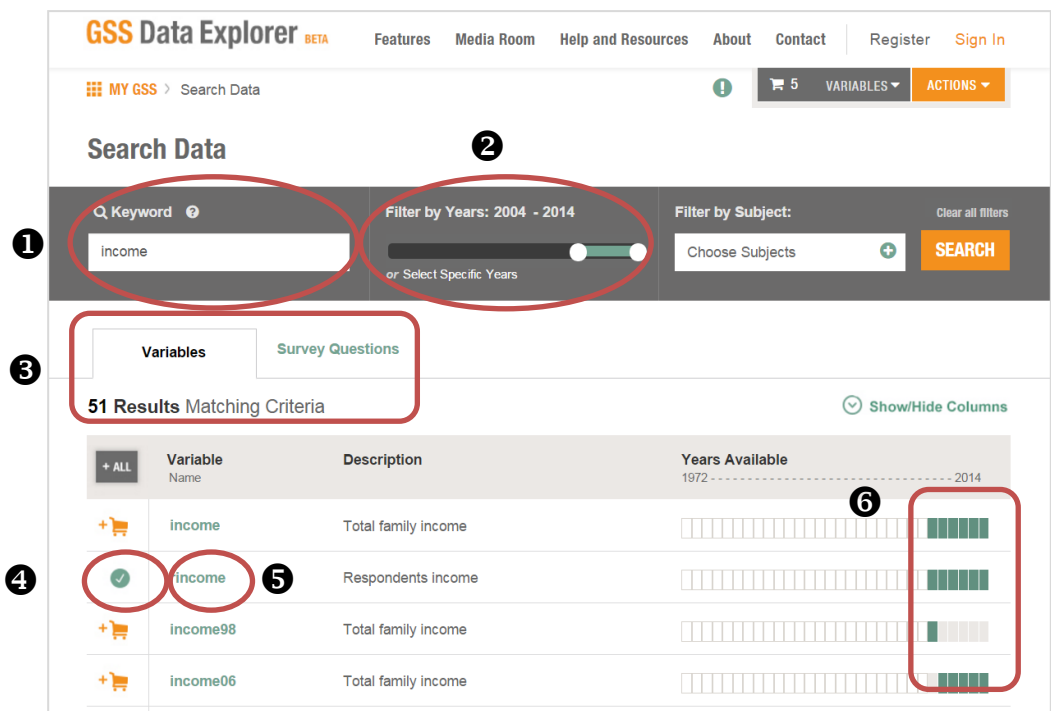

圖一 變項搜尋與儲存功能6

- ❶ 輸入關鍵字
- <sup>2</sup> 篩選調査年度
- 6 符合搜尋條件筆數,依變項/問卷題目,瀏覽詳細資料
- <sup>4</sup> 儲存變項

 $\overline{a}$ 

- 點擊變項瀏覽詳細資訊
- 綠色方格表示篩選的調查年度中,哪些年有調查資料

以上範例是我們很明確的知道需要哪些變項,透過關鍵字搜尋即可快速找到所

<sup>6</sup> 本文圖片擷取自 GSS Data Explorer 官網:<https://gssdataexplorer.norc.org/>。

需的變項,然而,當不確定需要哪些變項時,則可以從主題來搜尋,勾選有興趣的 主題。假設對於老年主題有興趣,則勾選「Aged」主題,再從中尋找需要的變項(如 圖二)。瀏覽與儲存變項方式請參考圖一。

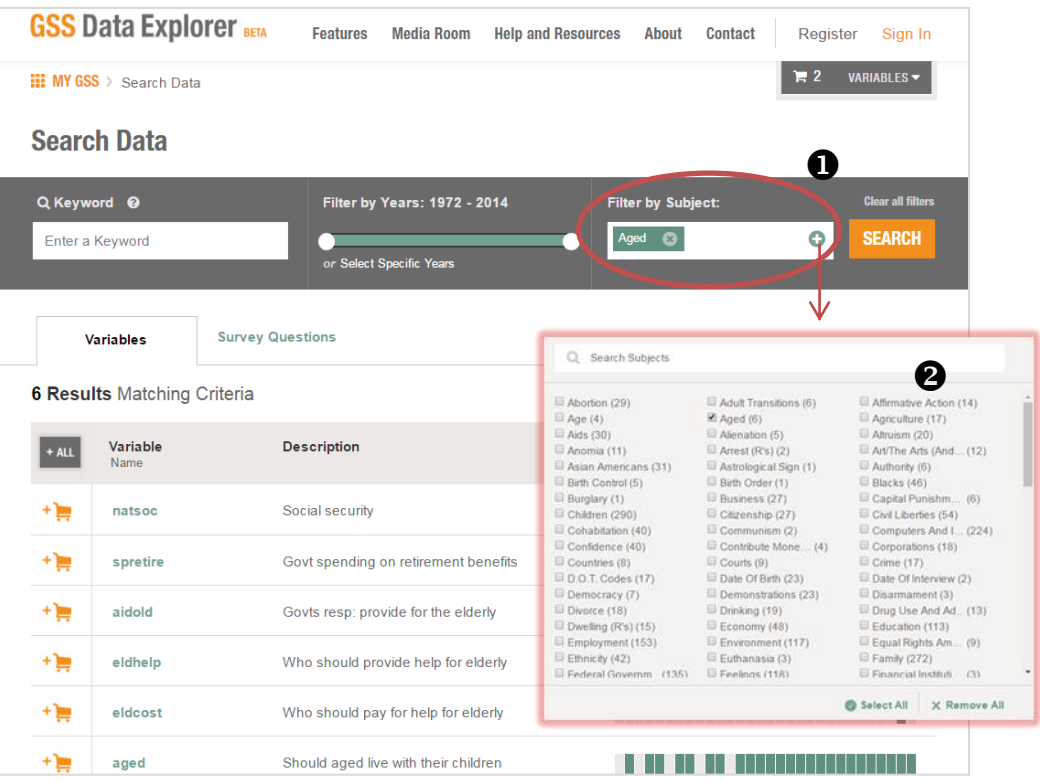

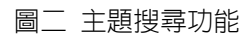

點選「加號」

2 勾選主題類別

然而,如果從變項說明或調查題目尚無法確定「rincome」是否符合我們需求 時,也可以點擊「rincome」這個變項,進一步瀏覽該變項的原始問卷題目和選項、 不同調查年度的次數分配結果等詳細資料,再決定是否需要儲存此變項。此外在搜 尋結果頁面,亦提供該變項歸類於哪一個主題、有哪些其他相關的變項等資訊(如 圖三)。相同地,可以參考上述說明來搜尋與儲存「happiness」這個變項。

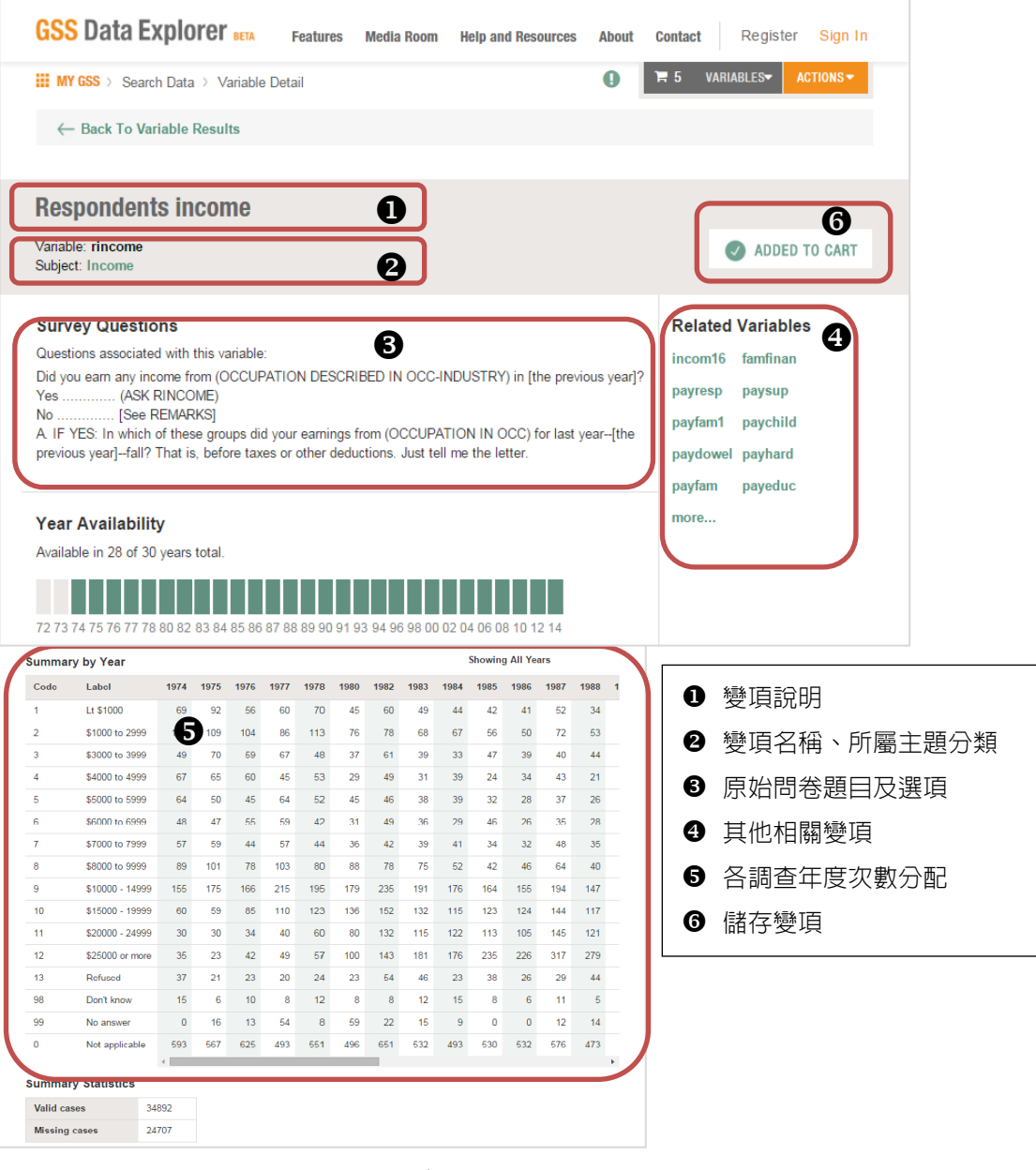

圖三 瀏覽詳細資料頁面

#### (二) 專案工作區(Project Workspaces)

使用專案工作區功能,需要先登入 MyGSS 帳號,事案工作區不但可以幫助使 用者儲存搜尋及資料分析等歷程紀錄,並能經由專案設定來選擇不公開(Private)、 共享(Shared)或是公開(Public)的狀態。

共享是藉由 E-mail 方式邀請其他 MyGSS 帳號的使用者加入,共享的使用者 可以瀏覽、新增以及編輯專案內容,此功能對於需要共同研究的研究者們相對便 利,亦能促進使用 GSS 資料作為課堂教學;和共享不同的是,只要知道公開專案 連結者均可以瀏覽公開的專案,但對於專案內容不能編輯或新增。然而,不論是共 享或公開的專案,都只有最初建立專案的使用者才有權限去變更專案設定的狀態。 此外,如對於下載資料的格式有特別偏好,也可以在此先進行設定,上述的設定功 能在專案建立後亦能隨時變更。以下是建立新專案、專案設定的流程(如圖四、圖 五)。

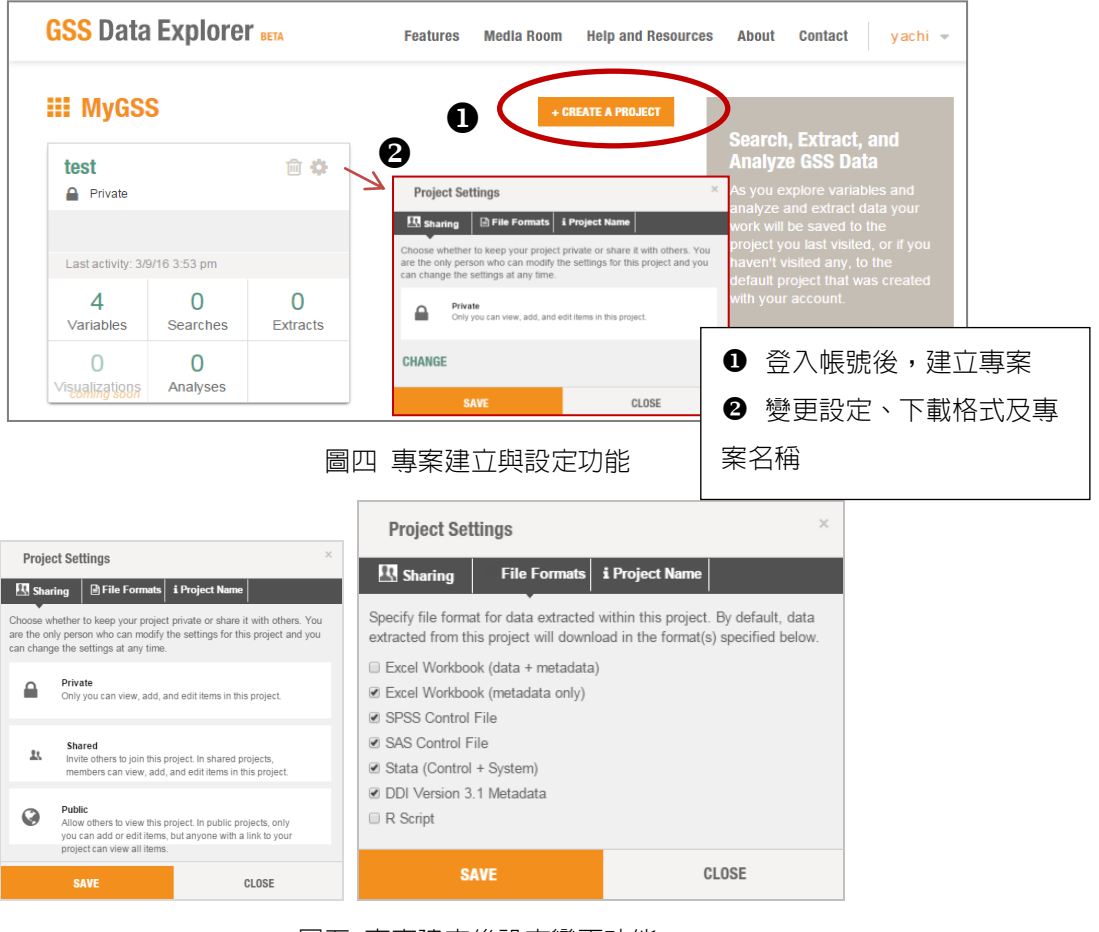

圖五 專案建立後設定變更功能

專案建立完成後,即可新增搜尋、儲存變項等資料流程,如需移除已儲存的變 項,點選右上角變項購物車則可以移除,而從右列可以瀏覽專案工作的時間紀錄。 此外,因使用者可以建立兩個以上的專案,因此在進行儲存變項等工作前,需事先 選定特定專案(如圖六)。

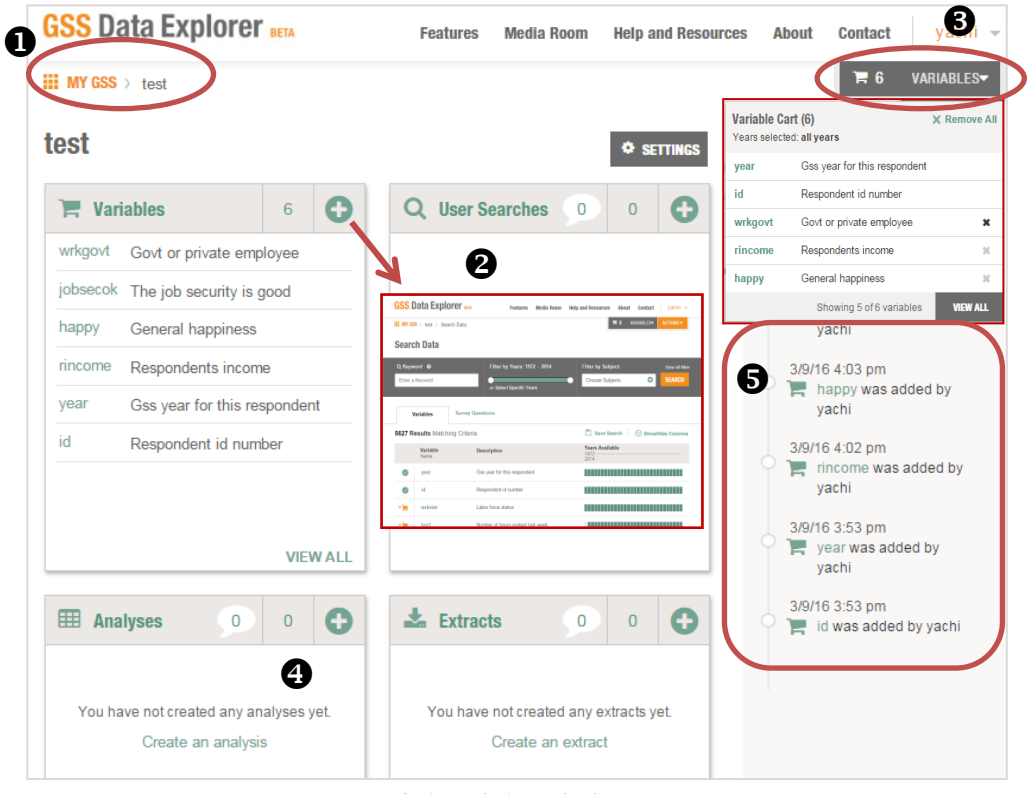

圖六 專案建立與設定功能

- ❶ 選擇在此專案中進行工作
- <sup>2</sup> 點選加號進行變項搜尋與儲存
- <sup>6</sup> 點選後彈出購物車清單,移除不需要的變項
- 點選新增資料分析
- 6 事案工作時間紀錄

# (三) 資料分析(Analyze Data)

使用者可以從變項購物車中已儲存的變項或自行新增變項(在線上對變項重新 編碼),直接在簡易操作的介面上進行交叉、多層次、相關、迴歸之資料分析。另 外,系統會提供預設的相關分析方法、設定權值變項及抽樣設計的類型,然而使用 者也可以依研究需求自行選擇合適的選項。

針對上述已經儲存到專案工作區的「rincome」跟「happiness」這兩個變項, 如何進行相關分析?首先,從圖六專案工作區的分析區塊新增分析,選擇欲分析之 類型後按下一步,再針對分析的内容,例如:建立分析資料之名稱、選擇調查年度、 師選特定的選項、是否需排除遺漏値等設定,待設定完成後點選建立分析,即開始 進行線上相關分析(如圖七、八)。

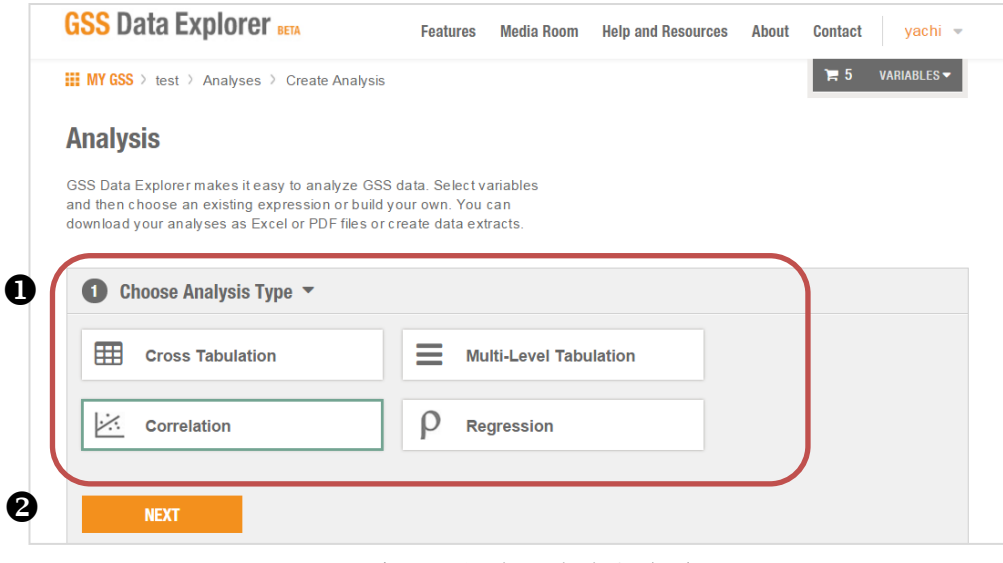

圖七 資料分析設定功能(一)

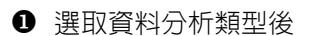

2 點選下一步開始進行設定

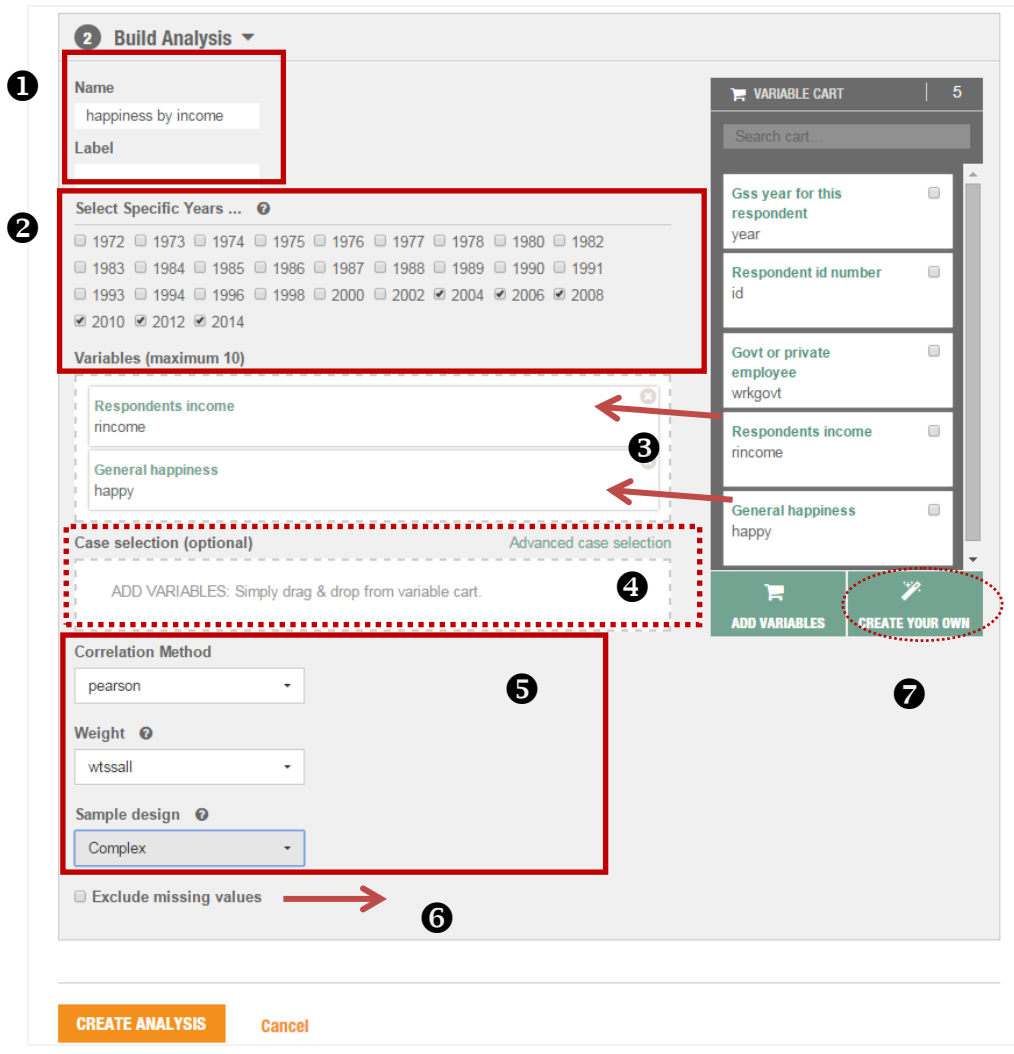

圖八 資料分析設定功能(二)

- ❶ 為要分析的資料命名及說明
- <sup>2</sup> 勾選要分析的調查年度
- 8 將要分析的變項,從右方拖曳至此
- 4 勾選需要分析變項的哪幾個選項
- 依研究需求自行選擇:相關分析的方法、設定權值變項、抽樣設計
- 6 勾選是否需排除遺漏值
- 自行建立新變項(重新編碼)如圖九

從上述設定中,如仍無法滿足研究所需的選項分類,則可以從「CREATE YOUR

OWN」功能,透過點選或輸入語法的方式對變項進行重新編碼。以下假設我們需 要將「rincome」從原本 12 個分類(Lt \$1000、\$1000 to 2999、\$3000 to 3999、…、 \$25000 or more), 重新編碼成 2 個分類(小於等於\$24999、大於\$25000), 該如 何用點選方式來設定。而當成功新增變項後,在變項購物車中即會出現有「 」 符號的變項,表示該變項是被重新編碼過的。(如圖九)。

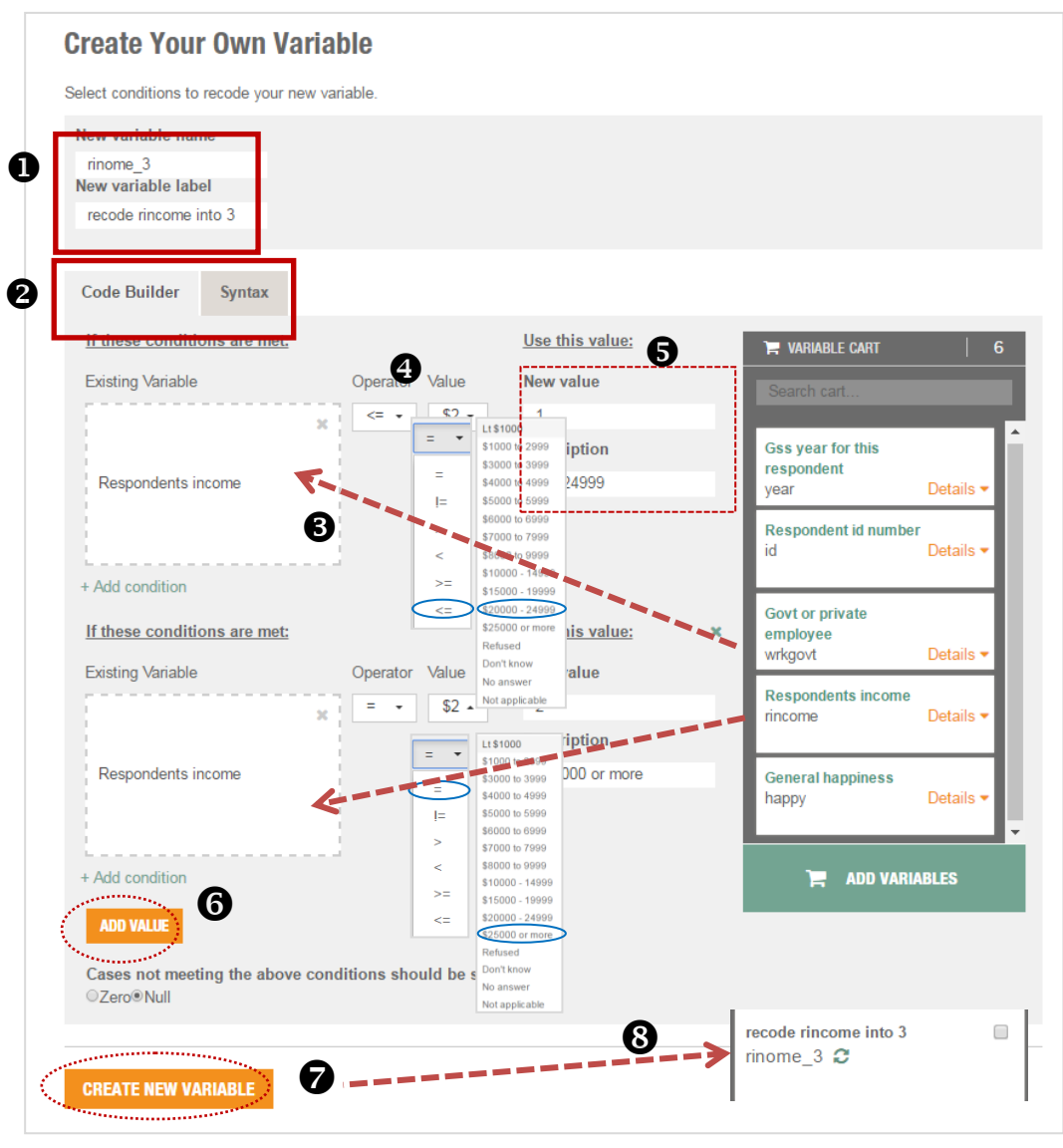

圖九 新增變項功能

- ❶ 輸入新增的變項名稱與變項說明
- 2 選擇用點選或語法方式做設定
- <sup>6</sup> 將要重新編碼的變項,從右方拖曳至此
- 4 點選重新編碼條件
- 6 為重新編碼的選項輸入數値說明
- 6 點選後,繼續重新編碼
- 以上設定完成請點選新增變項
- **❸** 完成後,在變項購物車即會出現被重新編碼的新增變項「rincome 3」

分析完成,除了提供分析結果外,並可以檢視分析前所做的設定,而分析結 果提供表格、圖表等不同格式供使用者選擇下載。以下為相關分析結果頁面、可以 選擇要匯出 PDF 檔或是 R 程式碼。如分析完成後,需變更設定或調整分析的變項, 只要點選右上方,即可重新編修設定、並重新分析,例如「happiness」在之前設 定中沒有排除遺漏值,即可透過重新編修設定、再次取得相關分析結果(如圖十)。 另外,亦可以針對每一筆分析資料作評論、註解的功能(如圖十一)。

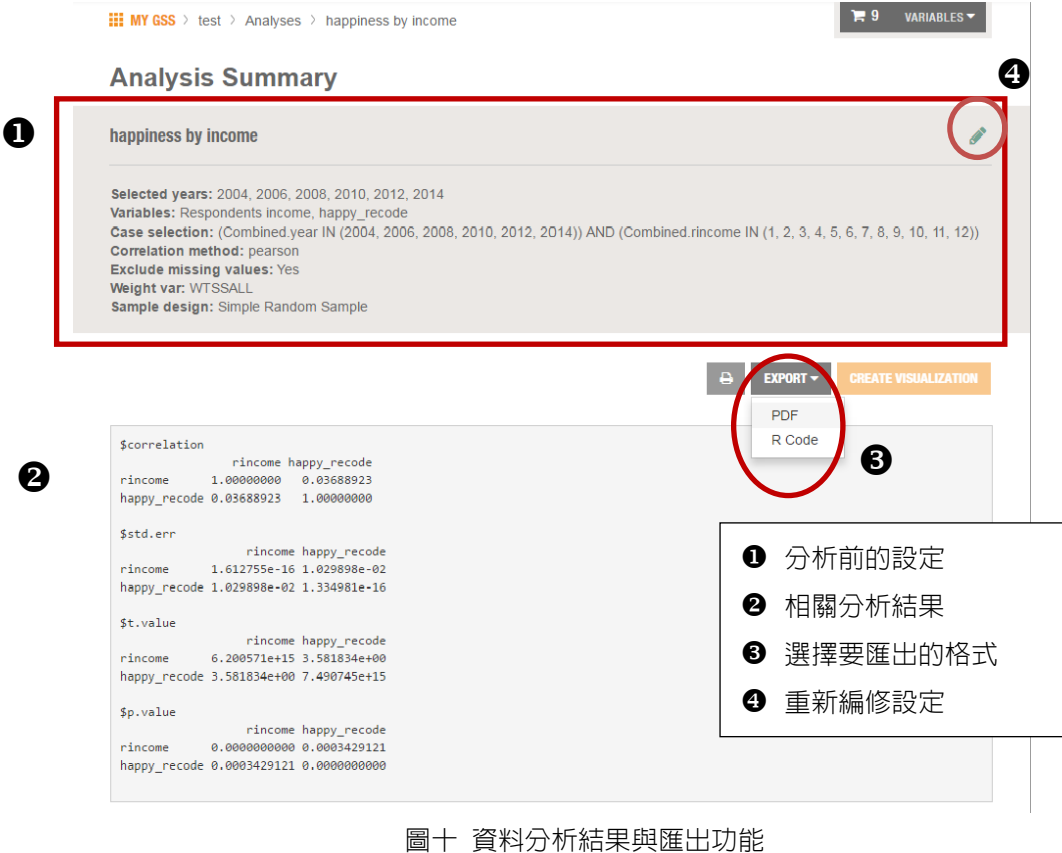

美國『社會概況調查資料瀏覽平台(GSS Data Explorer)』介紹

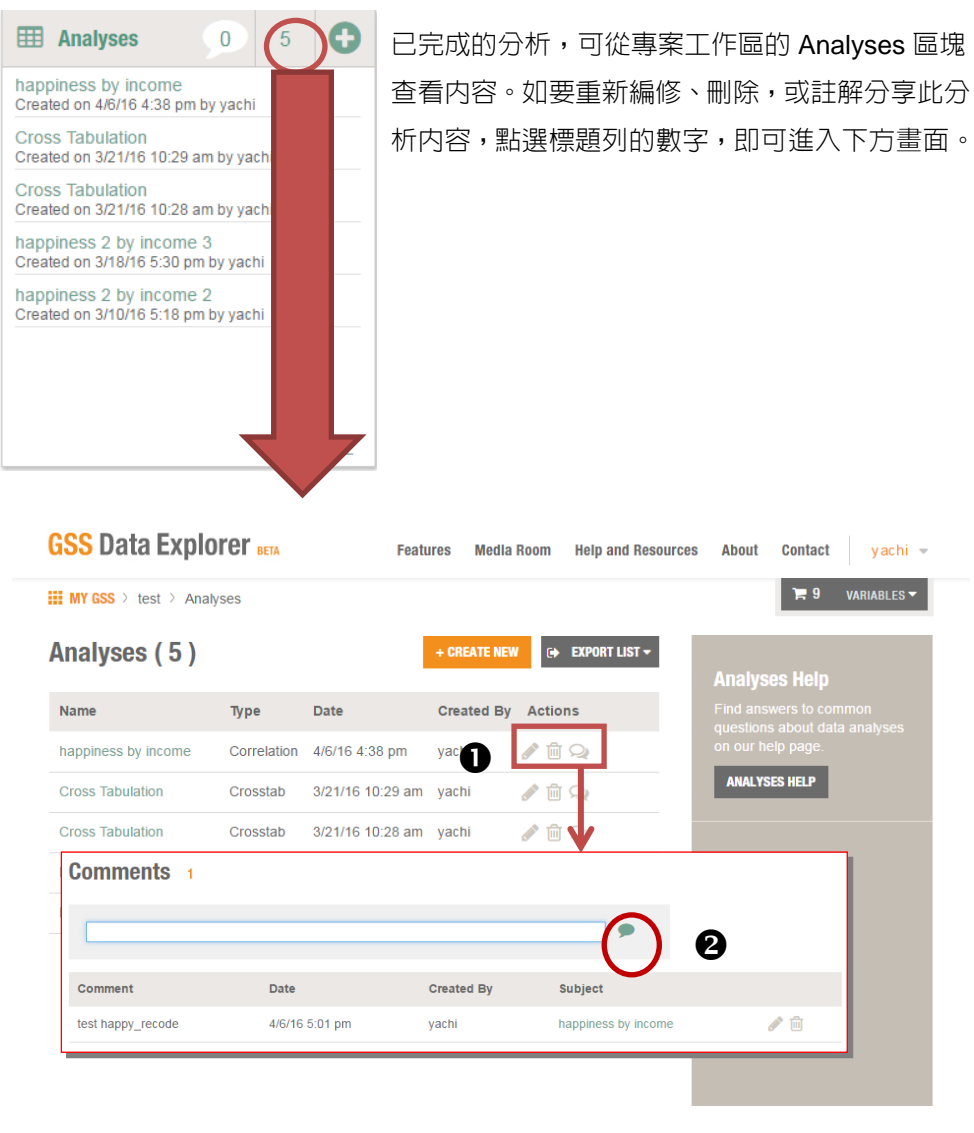

圖十一 資料分析評論

- 由左至右分別為:編修、刪除、註解
- <sup>2</sup> 註解填寫完畢按此儲存

# (四) 資料擷取(Extract Data)

GSS 資料庫有超過 5000 個變項、40 年以上的調查資料。雖然網頁上仍提供 快速下載<sup>7</sup> (Quick Downloads) 全部資料檔的功能,但因下載全部的資料需要耗費 很多時間,建議使用者事先利用擷取工具(Extract tool),篩選出自己需要的變項後 再進行資料下載。資料擷取同樣可以從專案工作區中進入來建立,依照設定步驟進 行(如圖十二)。

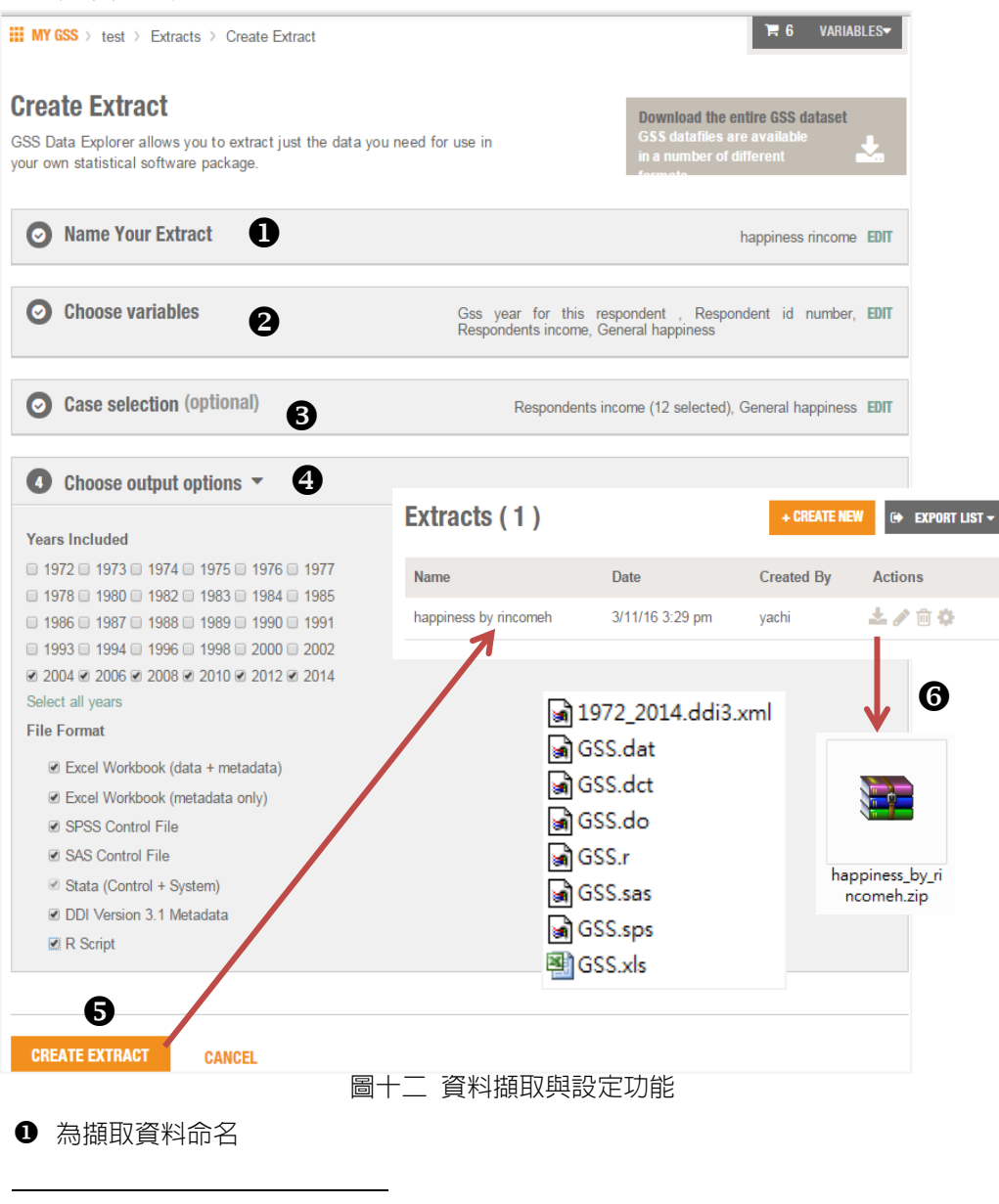

<sup>7</sup> 快速下載全部資料檔之連結:

[https://gssdataexplorer.norc.org/pages/show?page=gss%2Fgss\\_data](https://gssdataexplorer.norc.org/pages/show?page=gss%2Fgss_data)。

❷ 從已加入變項購物車的變項選取或回到搜尋頁面搜尋,選擇要下載的變項

- 6 篩選特定選項
- 篩選需要的年份、欲下載的格式
- 6 按此確認下載,下載完成後會顯示可下載的箭頭圖示
- 6 下載壓縮檔

然而,由於從資料擷取流程下載的資料,並不是系統檔(如 SPSS 的 SAV 系 統檔、STATA 的 DTA 系統檔),因此使用資料前需自行利用下載的欄位定義程式來 讀取原始資料。例如,需要 SPSS 的 SAV 資料檔,則需利用下載的 GSS.sps 修改 檔案存取的路徑後再讀取 GSS.dat。

## (五) 其他功能

除上述特性與功能之外,在 GSS Data Explorer 上亦可透過「主題」、「調查 年度」或「作者」,逐步限縮查尋的範圍,進而搜尋合適的出版品<sup>8</sup>,包含:過錄編 碼簿、問卷、報告書、衍生著作等不同類型的相關資源。使用者可以選擇在線上瀏 覽,或是直接下載整份文件(如圖十三)。

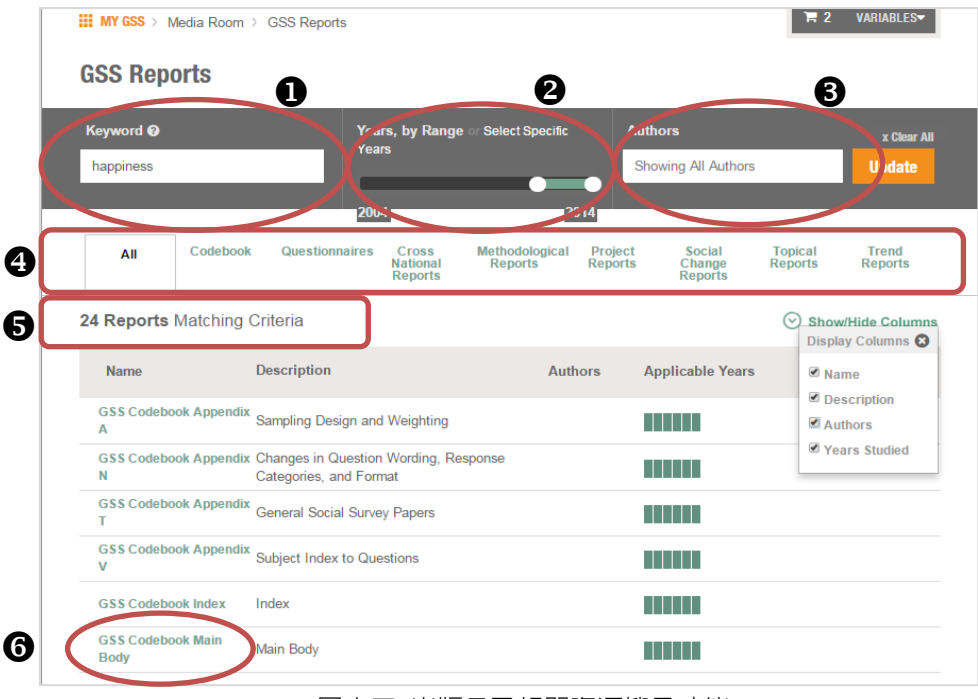

圖十三 出版品及相關資源搜尋功能

 $\overline{a}$ 

<sup>8</sup> 相關出版品搜尋之連結:<https://gssdataexplorer.norc.org/documents>。

- ❶ 輸入關鍵字
- <sup>2</sup> 篩選年度
- 6 輸入作者
- <sup>4</sup> 選擇出版品類型
- 6 符合搜尋條件筆數
- 點擊瀏覽文件全文

## 三、結語

GSS Data Explorer 設計了簡易操作的介面、並整合了資料搜尋、分析、專案 工作區等功能,協助使用者在大量的資料中更有效率的搜尋、取得所需的變項與相 關資源。而持續開發中的視覺化功能亦值得期待,我們將持續關注 GSS Data Explorer 的現況,如有最新的發展,將為大家作介紹。